www.modview.co.kr

# [ MODView V7 사용자 매뉴얼 - 요약본]

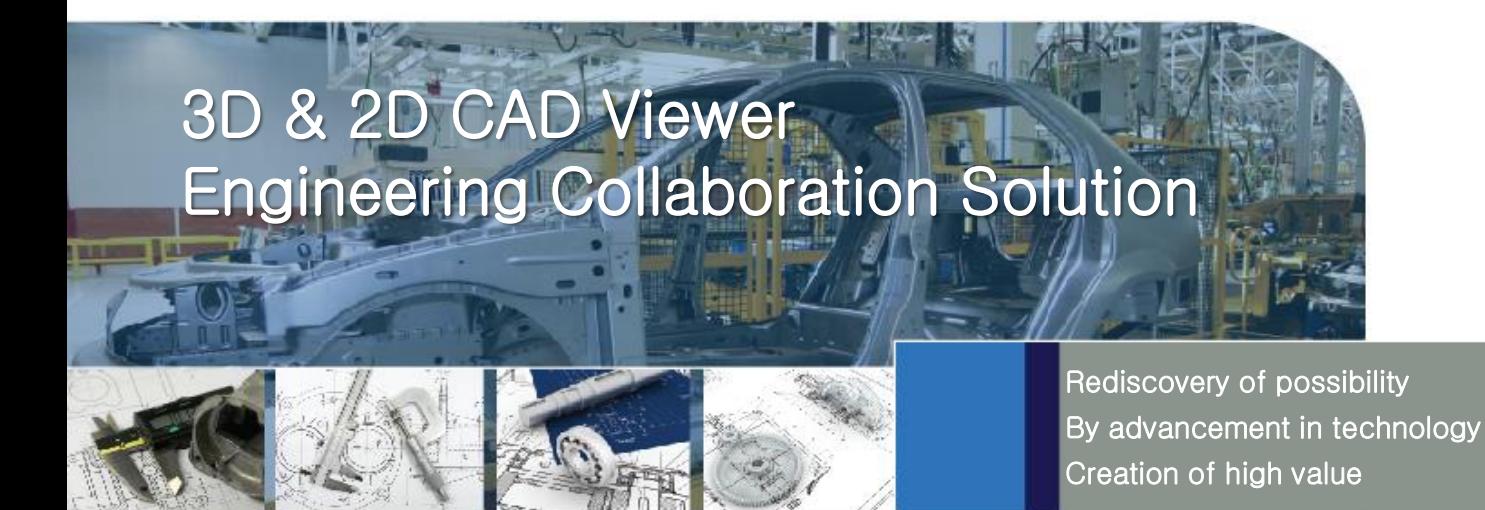

# ㈜디아이티웍스

**Ditworks** 

본사: 서울시 금천구 디지털로9길 32 갑을그레이트밸리 A동 1404호 Tel. 02-2106-8989 Fax. 02-2106-8988 남부지사: 울산광역시 남구 옥현로 65 2F Tel. 070-4919-8989 sales@ditworks.com www.ditworks.com

# MODView V7 요약 매뉴얼

# 1. 화면 구성

1) 3D 화면 구성 (3D<->2D 화면 전환키: F11)

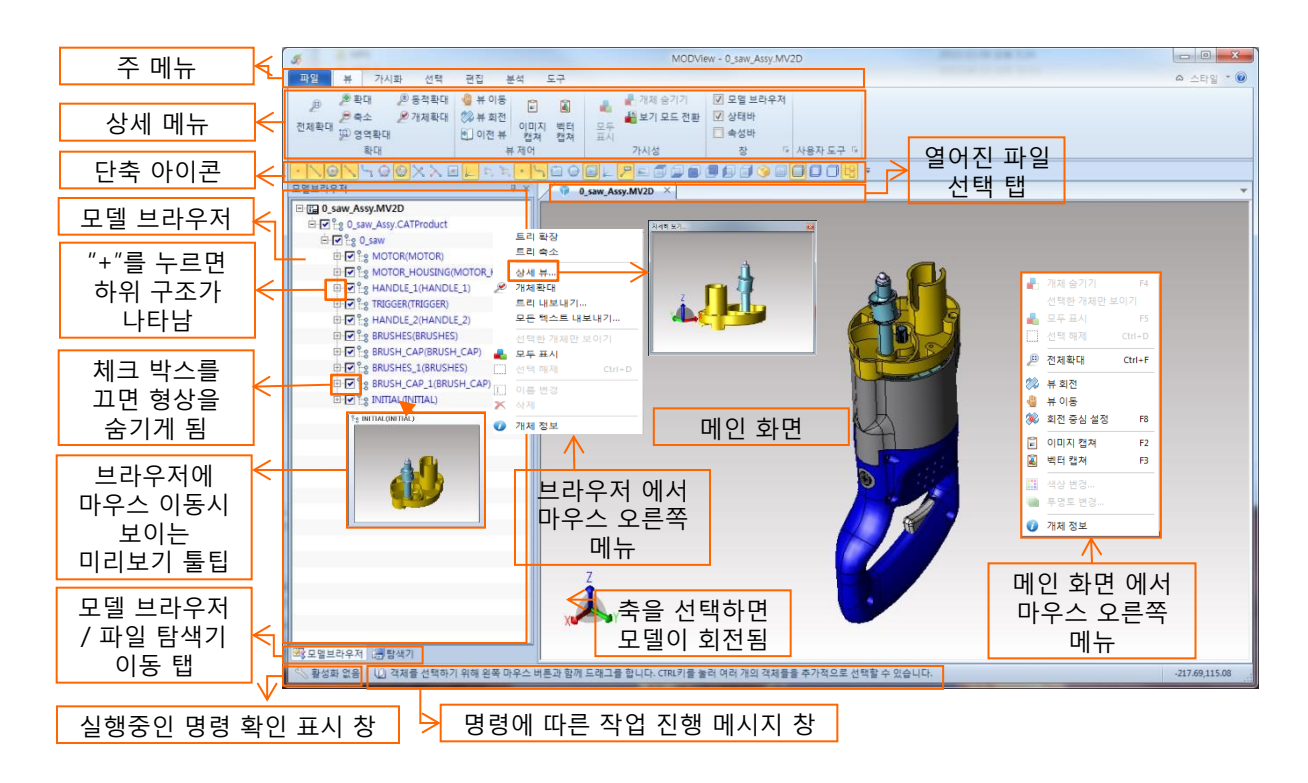

2) 2D 화면 구성 (2D<->3D 화면 전환키: F11)

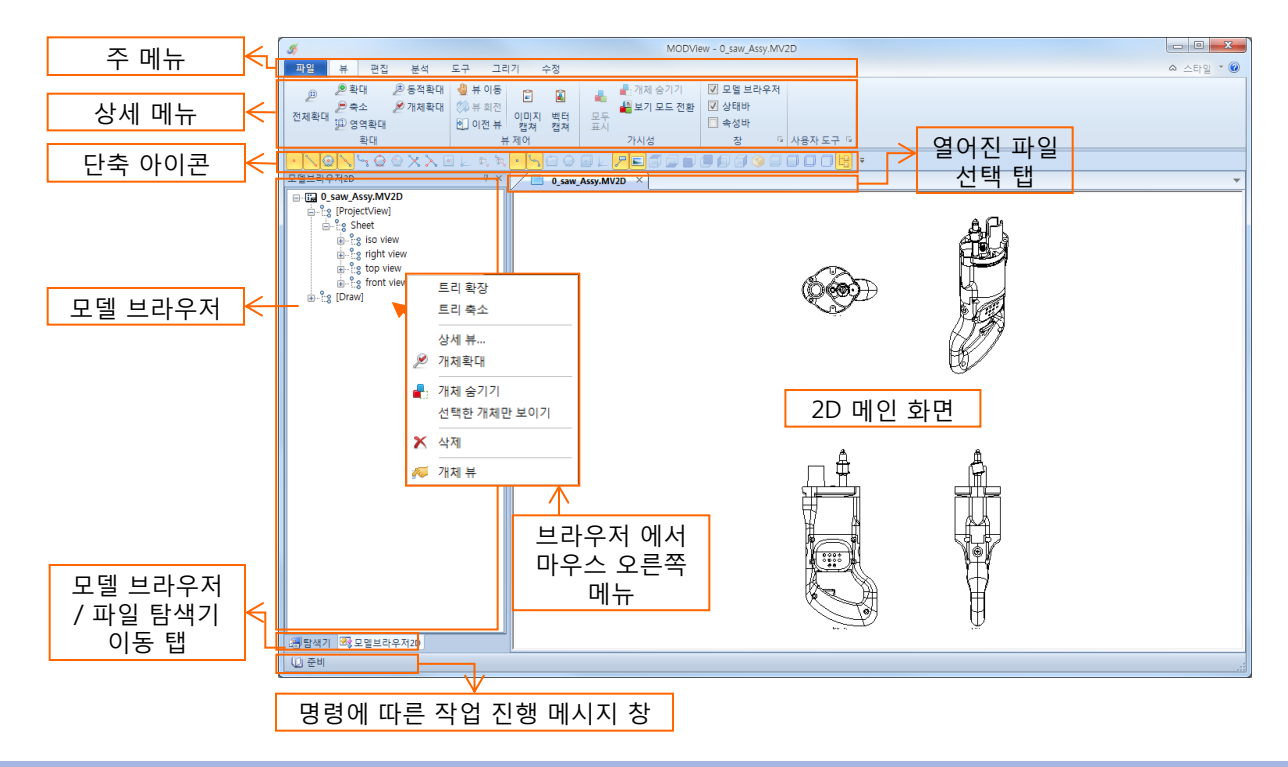

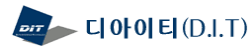

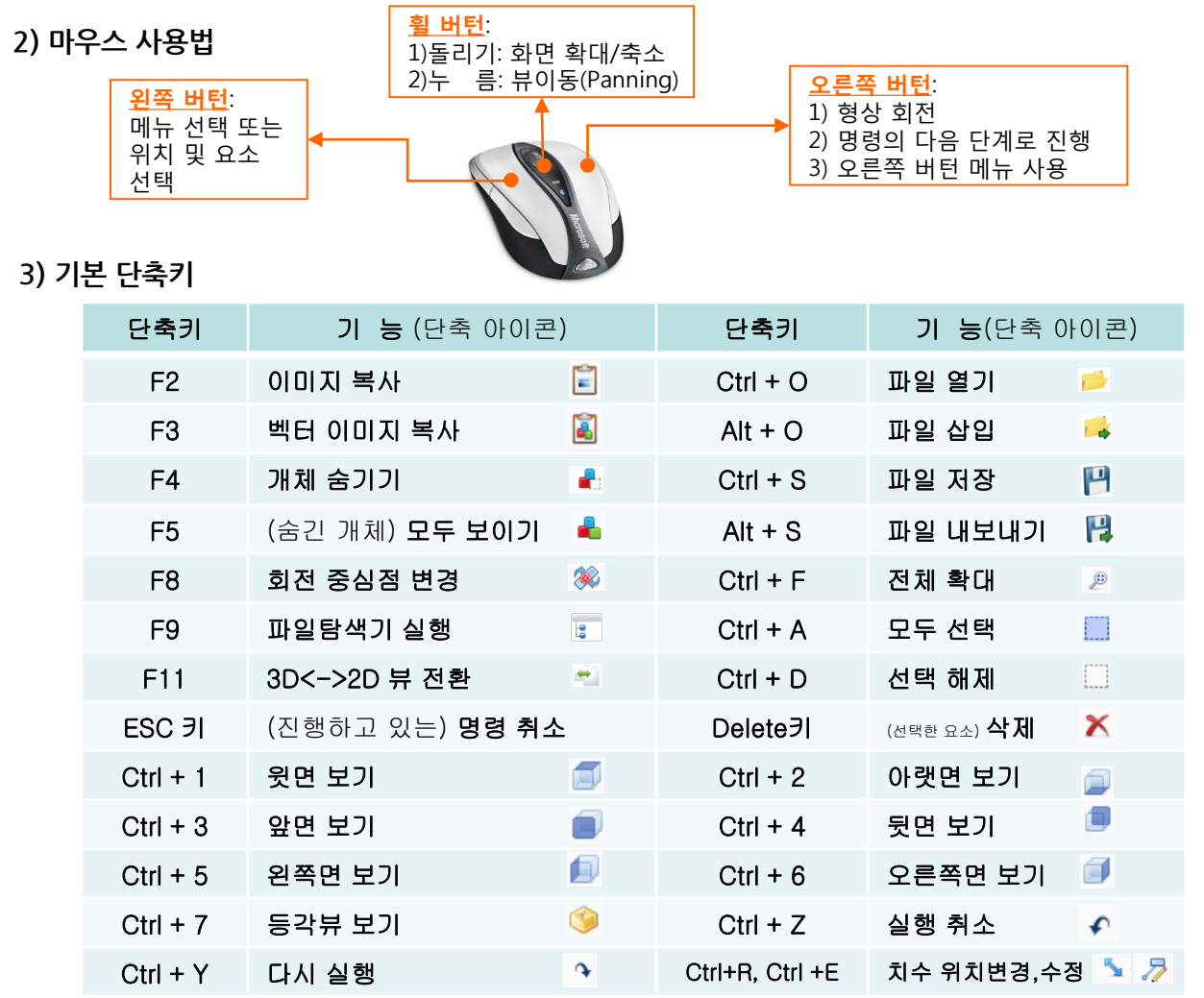

### 4) 단축 아이콘 및 단축키 설정 방법

: 상세 아이콘 메뉴의 빈공간에서 "마우스 오른쪽 버튼"을 선택하면 나타는 메뉴에서 "빠른실행 도구모음 사용 자 정의'를 선택 합니다.

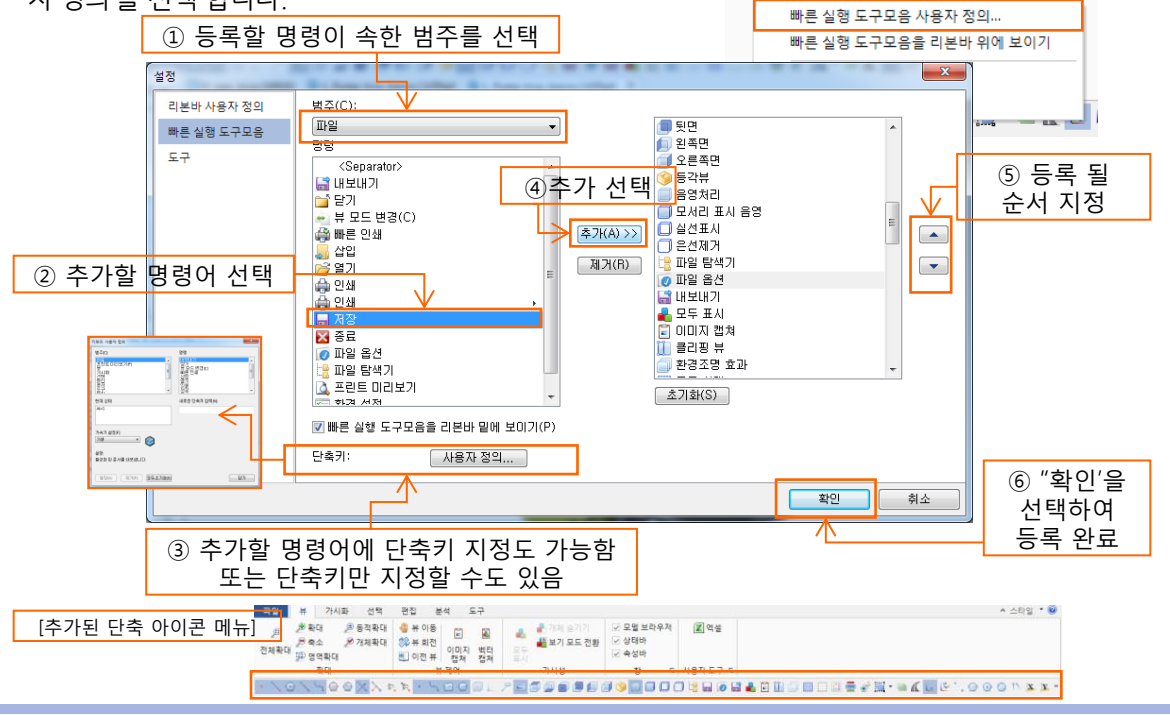

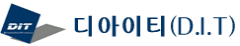

5) 환경 설정 ("파일" 메뉴->"환경설정" , 설정값-> On:사용함, Off:사용 안함)

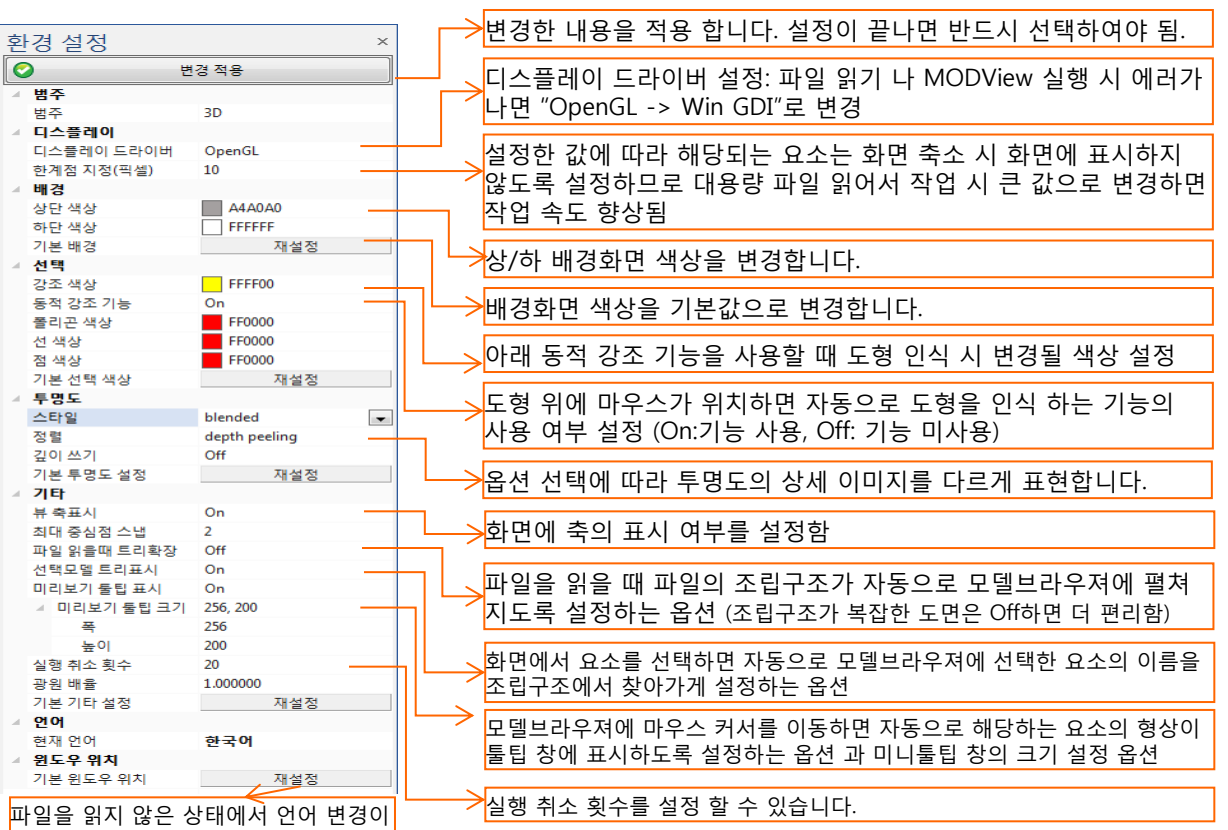

가능합니다.

#### 6) 파일 옵션 설정법 ("파일" 메뉴->" 파일 옵션")

#### 읽기 모드 설정:

#### <mark>1) B-Rep(솔리드): "<u>3D 파일 보내기" (파일변환) 사용할 때만 선택하여 사용</u>합니다.</mark>

형상의 기하 정보를 모두 읽으므로 파일 읽는 시간이 많이 소요 되며, 작업속도도 "테셀레이션"모드로 읽을때 보다 늦어지고 MODView파일로 저장 시 파일크기도 커집니다.

파일 변환을 위해 "B-Rep"으로 설정하여 파일을 읽어서 파일 변환 후 에는 반드시 다시 "테셀레이션"으로 변경하여 사용합니다.

#### $\vert$ 2) 테셀레이션(Faceted): 기본설정 값이며, 평소 작업 시 이 옵션으로 설정하고 작업 합니다.

형상의 기하정보는 읽지 않고 솔리드 정보만 읽어오는 옵션으로 읽기 속도와 작업 속도가 빠른 읽기 방식이며, 자체 파일형식인 .MODView로 저장 시에도 파일 크기가 작아집니다.

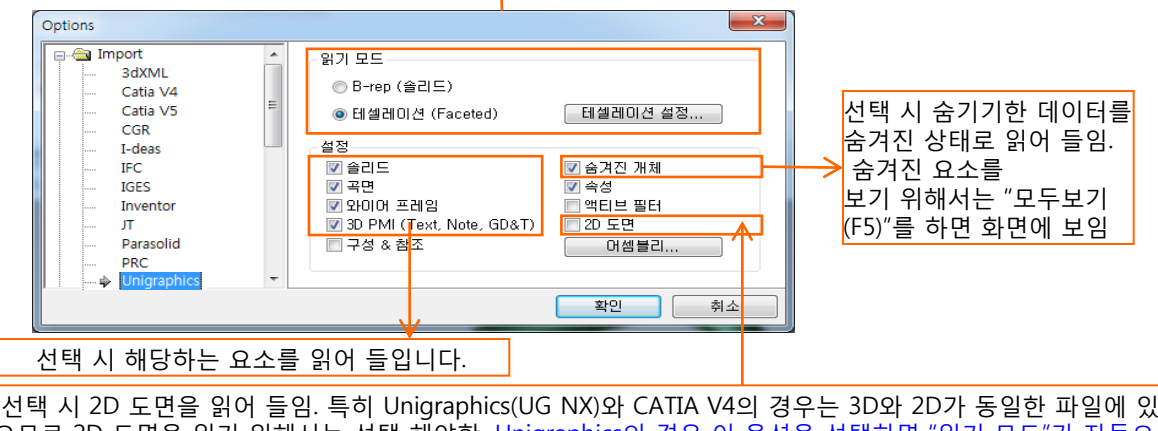

으므로 2D 도면을 읽기 위해서는 선택 해야함. Unigraphics의 경우 이 옵션을 선택하면 "읽기 모드"가 자동으로 "B-Rep"으로 변경되므로 "2D 도면" 옵션을 선택하였다가 다시 선택하지 않을 때는, '읽기모드"도 같이 "Brep"-> "테셀레시션"으로 반드시 변경하여야 함.

\* Export 옵션 설정: 3D/2D 파일 변환 기능을 사용할 때 설정하는 옵션 입니다.

각 파일 형식 마다 옵션 설정이 가능하며, 특히 DWG/DXF는 변환되는 파일의 버전을 설정할 수 있습니다.

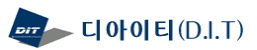

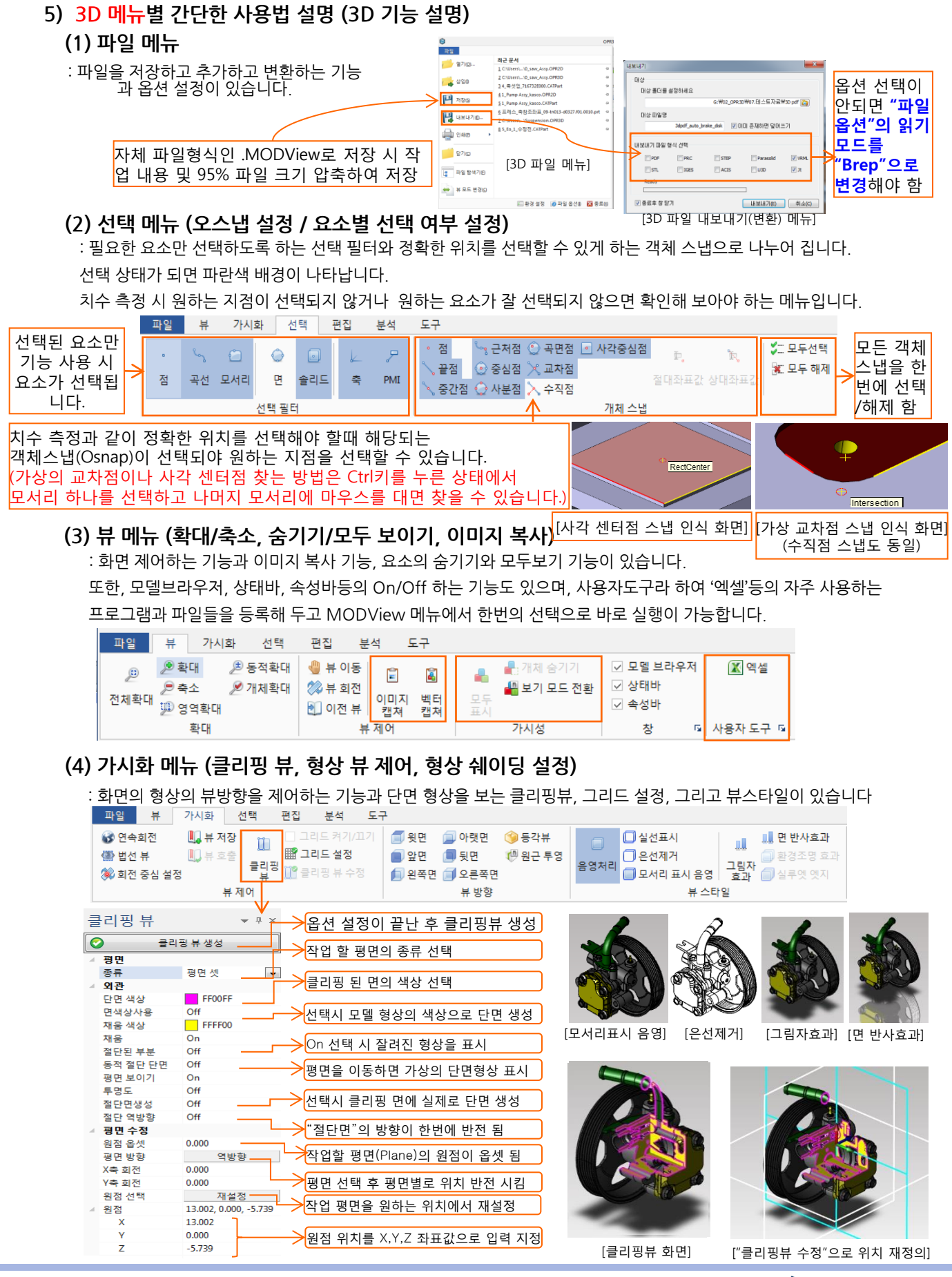

(5) 편집 메뉴 (형상찾기, 투명도 설정, 색상변경, 이동/복사/미러/평행 이동)

: 작업에 필요한 요소를 선택하는 기능과 투명도 설정 / 색상 변경 / 삭제 등의 편집 기능, 평행이동 / 이동, 복사, 회전 ,대칭과 "기준축 변경"등의 형상 변환 기능이 있습니다.

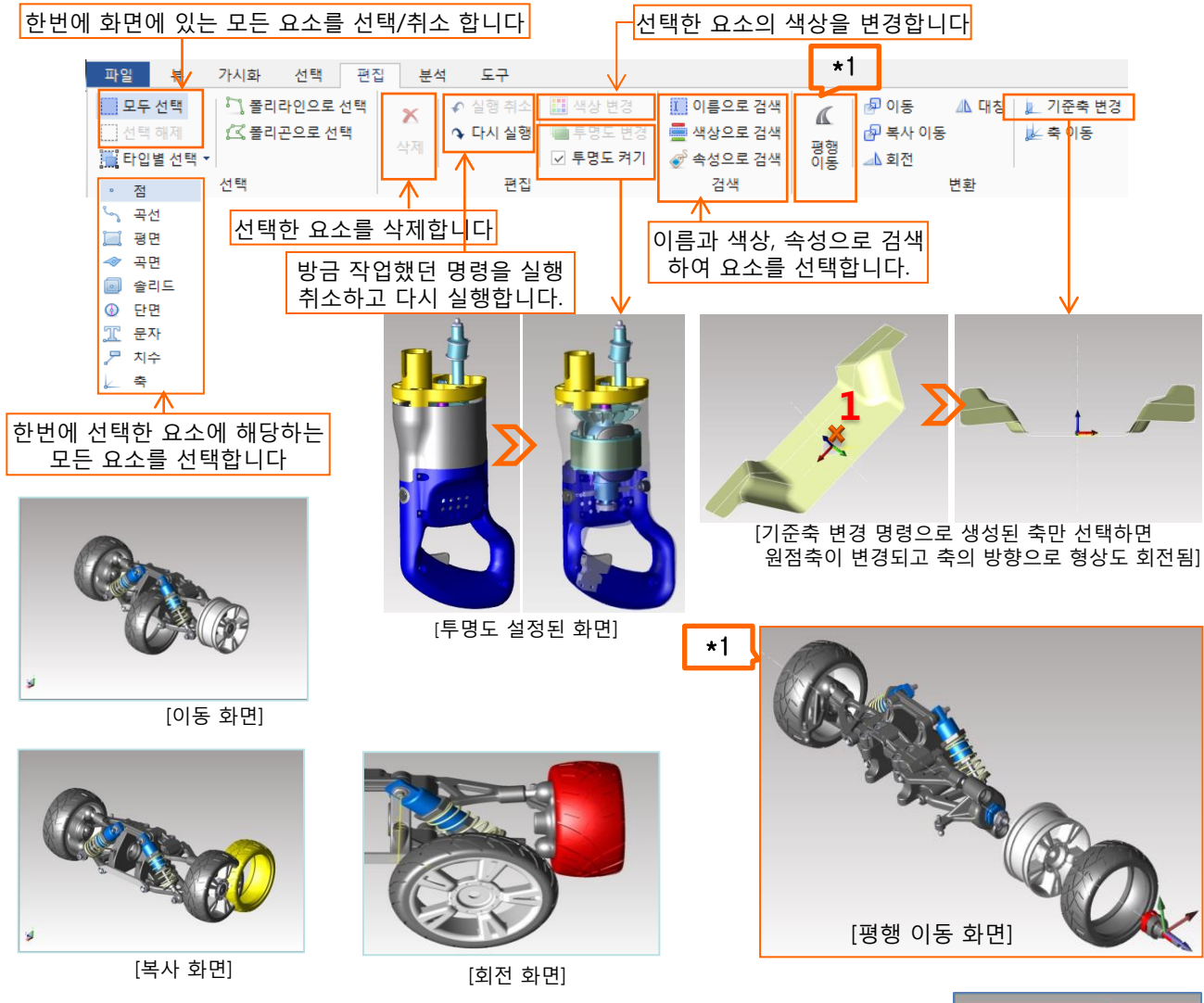

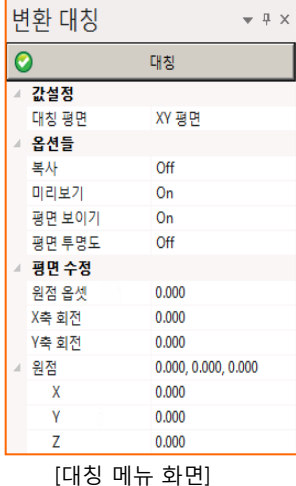

#### 예) 대칭 사용법

 $\Omega$  대칭(Mirror) 아이콘을 선택합니다.

② 대칭할 형상을 선택한 후 마우스 오른쪽 버튼을 누릅니다. ③ 매뉴창이 나타나고 "변환: 대칭 선택완료"버튼을 누릅니다.

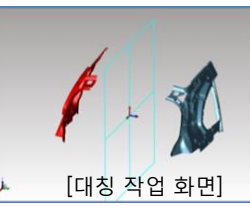

④ 왼쪽에 나타난 옵션 선택 창에서 대칭할 기준축을(Mirror Plane)을 옵션 항목에서 선 택합니다. 선택한 형상을 복사할지 이동할 지 여부도 "복사(Copy)" 옵션에서 선택합니다. ⑤ 대칭 할 기준점을 선택합니다. 대칭될 형상이 미리보기로 보입니다. ⑥ 대칭 기준점에 생성된 Plane(대칭 기준평면)을 마우스 왼쪽 버튼 클릭으로 좌.우로 이동하여 대칭 기준점에서 떨어지는 위치를 선택합니다. 이때, 옵션 선택창의 기준축 옵

션에 원하는 치수값을 입력하고 Enter키를 쳐도 입력 값만큼 이동 됩니다. ⑦ 모든 옵션 선택과 대칭 위치를 선택하여 원하는 형상이 나타나면 옵션창의 "대칭"

버튼을 선택하여도 되고 마우스 오른쪽 버튼을 눌러 "대칭"을 선택해도 됩니다.

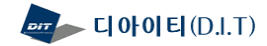

# (6) 분석 메뉴 (치수 측정, 외곽크기 / 무게 측정)

: 치수를 측정하고, 외곽박스 크기 측정, 무게측정 등의 기능이 있습니다. 치수 측정은 좌표, 반지름/지름, 길이, 두께, 홀 깊이, 주석, 각도 측정 등이 있습니다. 치수 측정 시 객체 스냅이 선택되어서 자동으로 정확한 형상의 위치를 인식하였을 때, 측정점을 선택하여야 정확한 치수 측정이 가능합니다.

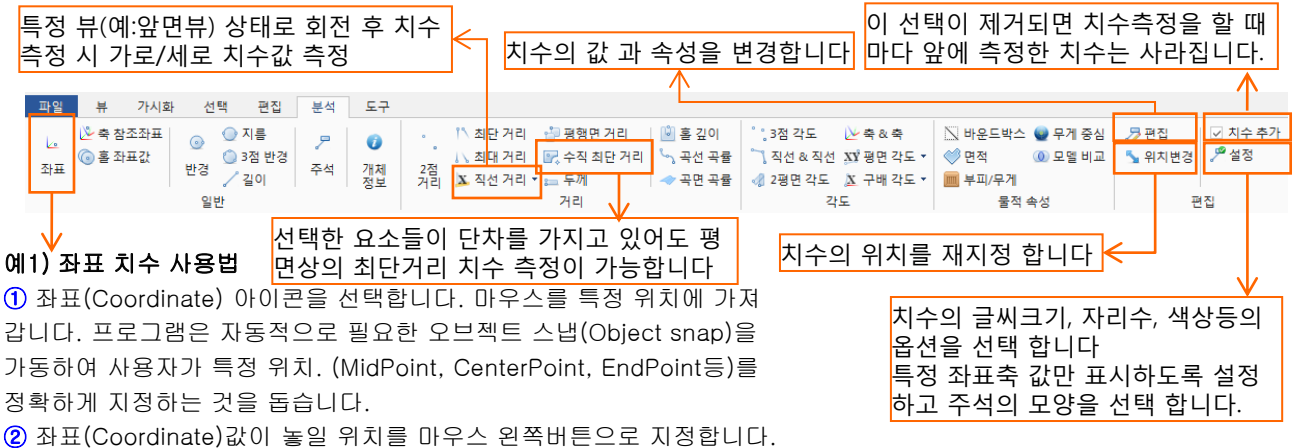

참조 : axis ref 1<br>2 : 225.209, 651.423, 20.00 참조 : axis ref 1<br><mark>79.850, 252.053, 20.0/</mark> XYZ: 649.850 합조 : axis ref 1<br>/Z : 0.000, 0.000, 0.0 [좌표 치수, 수직 최단거리 측정 화면] [바운드 박스 측정 화면] [다양한 형식의 치수 측정] [축 참조 좌표 치수 측정] 예2) 바운드 박스 사용법 ① 바운드박스(Bound Box) 아이콘을 선택합니다. 치수 옵션  $-1 \times$ 치수값 소수점 자리수 지정 ② 외형 크기를 측정할 요소(Entity)를 선택합니다.  $\bullet$ 변경 적용 ③ 마우스 오른쪽 버튼을 클릭합니다. 속성 좌표 표시값을 Off로 하면 "좌 선 색상 0000FF ④ 창이 나타나고 "바운드박스:선택완료" 버튼을 누르면 표치수" 측정을 하여도 해당값 문자 색상 0000FF 프레임 색상  $\bigcirc$  0000FF 은 표시되지 않습니다(예: Z값 형상의 외곽 크기가 나타납니다. 문자크기 만 표시) 소수점 자리 단위계 밀리미터(mm) 부피/무게 무게 단위 킬로그램(kg) 상세 정보 Off o 예3) 무게 측정 사용법 계산 토끼 기본 음선들 재설정 0.7000 ① 부피/무게(Volume/Weight) 아이콘을 선택합니다. 좌표 표시 년 구에<br><mark>무개</mark><br>무게 계산 X-좌표 On ② 부피, 무게를 측정할 요소(Entity)를 선택합니다. on<br>User Defined 재질<br>비중 Y-좌표 On 없음 1.000000 재질 추가 Z-좌표 On ③ 선택이 완료되면 "마우스 오른쪽 버튼"을 클릭하여 ...<br>재질 삭제<br>재질 파일 조선 "부피:선택완료"를 선택합니다. 모양 윔 정렬 가운데 ④ 옵션 선택창에서 면 두께를 입력합니다. 3 모델브라우저 한부피/무게 [치수 옵션 설정] 두께가 없는 스킨 데이터는 실제 두께 값을 입력하고, 예4) 모델 비교 두께가 있는 솔리드 형상은 무조건 "1"를 입력합니다. 모델형상비교 ⑤ 무게 대화상자에서 요소(Entity)의 재질을 선택합니다.  $\bullet$ 89 모델들 철등 재질을 선택하게 되면 해당 요소의 비중이 결정됩니다. 1 All DD J95 이전 모델 새로우 모델 비중이 등록되어 있지 않으면 "추가"합니다. **IDim** 설정값 정확도 0.040000 ⑥ 설정이 완료 되었으면 "계산"를 선택하여 측정을 완료합니다. 33 FFRO 동일함 ⑦ 측정 된 부피 / 무게 값을 표시할 치수선의 위치를 화면상에 변경전 OFFCO 변경후 FF0000 원하는 지점에 위치해 줍니다. ["모델비교"에 의한 변경 전/후 색상 표현]]

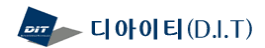

# (7) 도구 메뉴 (축 생성 / 단면 생성/ 3D->2D 투영)

: 축을 생성하고 이동/회전하는 축 기능과 다양한 단면을 생성하는 단면기능이 있으며, 점 과 곡선 생성 기능 및 3D 형상을 2D로 투영하는 2D뷰 투영 기능이 있습니다.

축의원점 지정, X축방향, Y축방향 지정으로 축 생성 축생성등에 활용할 점과 커브를 그리는 기능 \*3 파일 가시화 선택 편집 도구 导 분석 ◎ 법선 단면 ■ 좌표 단면 3점축 생성 |途 이동 ▷ 축 관리자 ▷ 투영점 1 폴리선 <>>
소플라인 T2D 뷰 투영  $\Phi$ 摩희전 ● 단면 관리자 び축단면 <mark>▲ 법선축 생성</mark> ✔️ 곡선 분할 ▼ ↑3점호 ◇ 타워 단일점 기준축 평면<br>단면 직선 71 반전 ⊜ 선 단면 ○3점원 생성 축 대명 곡선 투영 기준축 생성 \*2  $*4$ \*1  $-4x$  $\bullet$ 생성 설정값<br>속이론 들 영1<br>축이를<br>원점 선택한 면의 에지 또는 커브에 origin<br>0.000, 0.000, 0.00<br>0.000<br>0.000 수직한 단면을 생성 함 3D 出来91日 겹치는 **Jad Angle Proj** on & ISO **DIEA NOUR** 선 제거 2D 투영할 뷰 선택 커브나 면의 에지 또는 면에 수직한 축 생성 기능 선택 옵션 뷰 이름 (예:3rd Angle Projection & ISO 선택)  $\Rightarrow 4$  (S) 회견(R) - 설정 3D 형상 -대뷰 미름 성성 뷰 이름생성 은견(Hidden Line) 표시 - Car Line 불설 Face 색상 적용 색상을 Carl ine 설정 카라인 생성 2D 투영 لال . # 사이 간객 | 문자 크기 35 색상으로 ेख  $\begin{tabular}{|c|c|c|} \hline \textbf{O} & $\mathbb{H}\mathfrak{A}(\mathbb{Q})$ & $\mathbb{H}\mathfrak{A}(\mathbb{Q})$ \\ \hline \end{tabular}$ ĩ. [면위의 한점 선택 ] [X축방향 설정용 에지 선택 ] [3D 형상에 2D 형상으로 투영 옵션] \*1 카라인 옵션 설정  $\sim$ 鸽房 평면단면 생성  $\div$  +  $\times$ <mark>></mark>선택 옵션으로 값으로 단면을 생성함  $\bullet$ 단면 생성 평면선택 종류 평면 하나 평면 YZ 평면 단면 작업할 평면 선택 \*3 [3D 형상을 2D로 투영 화면] 외관 단면 색상 **FFOOFF** 법선 단면은 곡선이나 곡면에 수직한 단면이 면색상 사용 Off 단면 대상면의 색상을 단면 색상으로 사용  $F$ FFFF00 채움 색상 필요할 때, 필요 지점만 선택하면 자동으로 채움 On 수직한 단면을 생성 해주는 편리한 단면 기능. <mark>→</mark>절단된 부분을 가상으로 표시함 적단되 부부 Off 옵션 사용법은 평면 단면과 동일함동적 절단 단면 Off 평면 표시 On <mark>></mark>평면을 이동하면 가상의 단면형상 표시 법선 단면 투명도 Off  $\frac{1}{1}$  and  $\frac{1}{1}$ 단면생성 Off <mark>↗</mark>["평면 둘"이상의 단면 생성시 반전 기능  $XY \equiv 0$ 평면<br>외관 평면 수정 **외관**<br>절단 색상 사용<br>면색상 색상<br>적용 적절단 된 부분<br>종적절단 된 부분<br>종적절단 보이기<br>종면 보이기<br>평면 보이기 옵셋 원점 0.000 <mark>\*</mark>작업할 평면(Plane)의 원점이 옵셋 됨 FFOOF 평면 방향 역방향  $\overline{\phantom{a}}$  FFFF00 0.000 X축 회전 <mark>></mark>평면 선택 후 평면별로 위치를 반전 시킴 Y축 회전 0.000 원점 선택 재설정 : <mark>></mark>작업 평면을 워하는 위치에서 재설정 투명도<br>**평면 수정** 원점 0.000, 0.000, -55.000 옵셧 원점 0.000 평면 방향 역방향 x X축 회전 <mark>→</mark>워점 위치를 X,Y,Z 좌표값으로 입력 지정 Ÿ 0.000 Y축 회전 0.000 법선면 선택 재설정  $\overline{7}$  $-55,000$ 원점 선택 재설정 원점 단면 425.000 이름  $-176.066$ 단면<br>이름 단면 관리자의 기능: 단면 이름을 하나 선택해야 사용 가능 \*2 \*4 1) 선택한 단면을 igs/dwg 파일로 저장-① 점, 곡선의 그리기 기능은 축 생성 또는 2) 선택한 단면 형상만 보기-② 모델 변환 기능에 참고로 사용함 3) 선택한 단면 또는 모든 단면을 한번에 2D로 투영-③ 1)곡선 분할 점 그리기 사용시 옵션 입력 방법 단면 관리자  $\bm{\geq}$ (1)  $-1 x$ 단면 2D 뷰 투영 단면 뷰 메뉴 선택 후 키보드 d o de B z √ 곡선 분할 \* 미름 (N) SEC\_X(13.01) 2 - Fall O saw Assy.OPR3D " Enter 키" 사용 ●型(S) 1.0 회견 (R)  $00$ 길이로 나누기 **E** [Sections] 뷰 미름 SEC\_X(13.01) 카라인 자동 생성 숫자로 나누기 CarLine 생성  $\leq$  SEC\_X(13.01) 단면을 선택 단면 색상 설정 | | CarLine 督慰 .<br>이리값 사용 곡선 분할 SEC\_X(-25.01) 해야 활성화  $\overline{AB}$  $>$   $\bullet$ SEC\_X(29.91) 모든 단면을 한번에 됨 □ 保管理問理関 SEC\_Z(-5.78) 2D로 투영 값 입력 **2** 22(0) 科公(0)  $\overline{\mathbb{R}}$ 

<del>...</del> 디아이티(D.I.T)

www.modview.co.kr

# 6) 2D 메뉴별 간단한 사용법 설명 (2D 기능 설명)

# (1) 파일 메뉴

: 파일을 저장하고 추가하고 변환하는 기능과 옵션 설정이 있습니다.

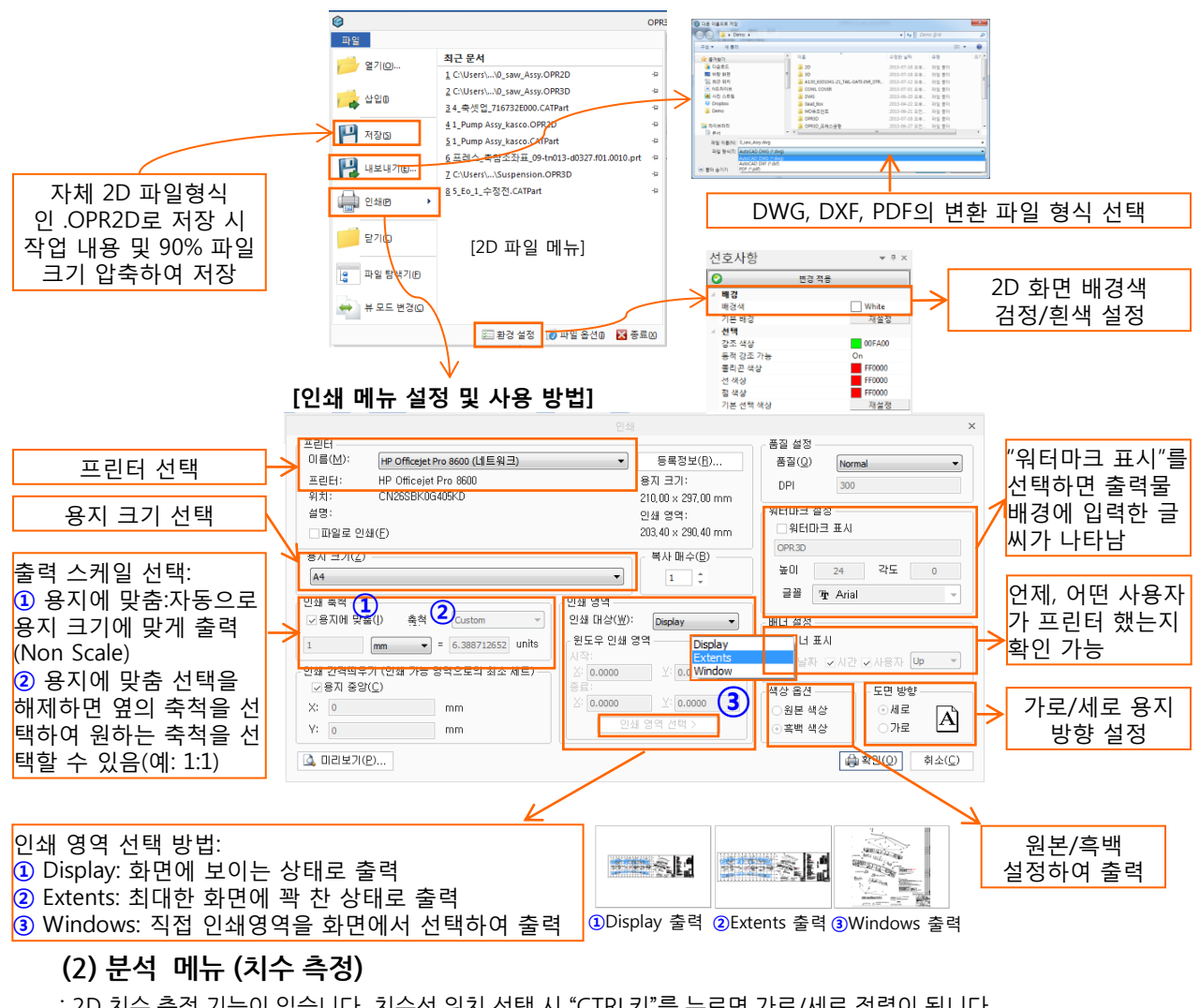

: 2D 치수 측정 기능이 있습니다. 치수선 위치 선택 시 "CTRL키"를 누르면 가로/세로 정렬이 됩니다.

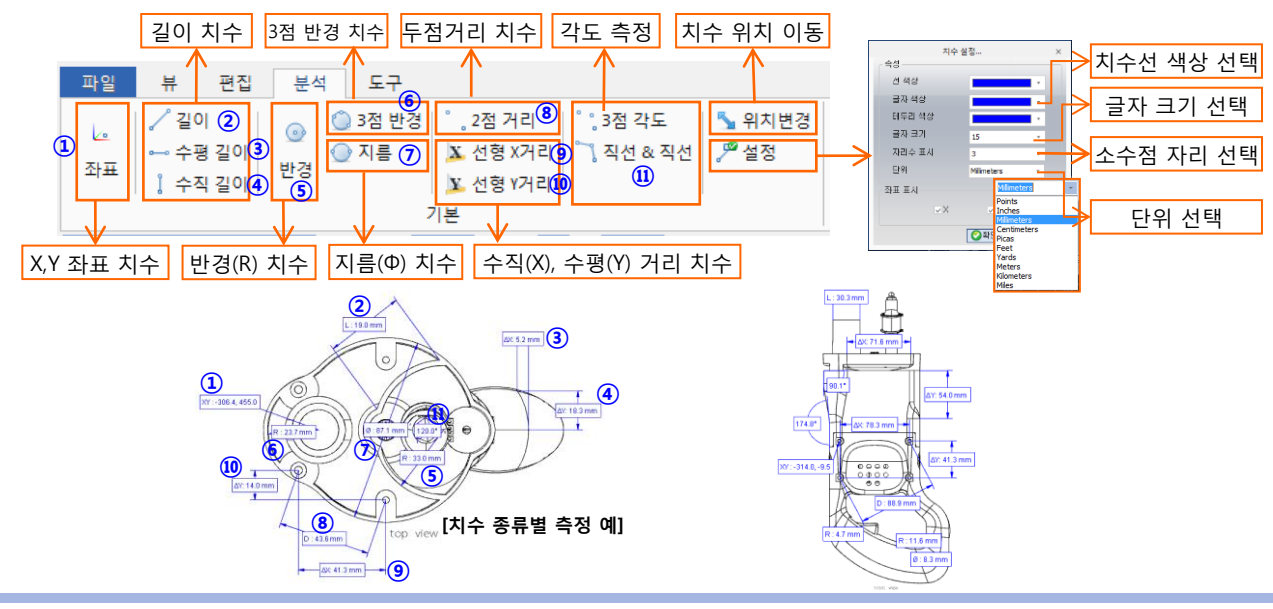

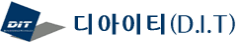

# (3) 도구 메뉴 (뷰 활성화/ 뷰이동, 카라인 작성)

: 2D 뷰를 확인하고 현재 작업 뷰를 선택하고 뷰 이동을 하며, 카라인(MCS)을 설정하여 작성할 수 있는 기능

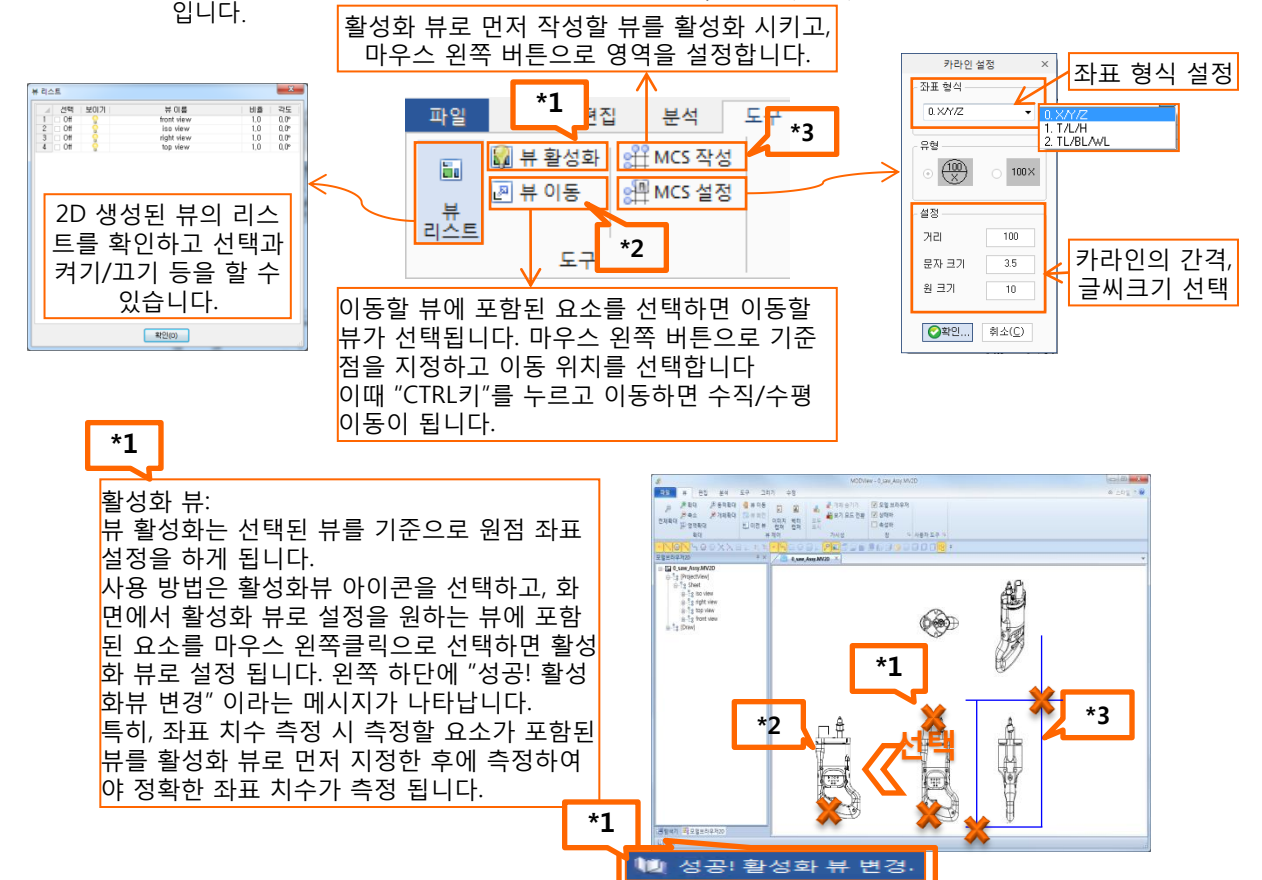

### (4) 그리기 메뉴 (점, 선, 호, 원, 곡선, 문자등의 2D 작성 기능)

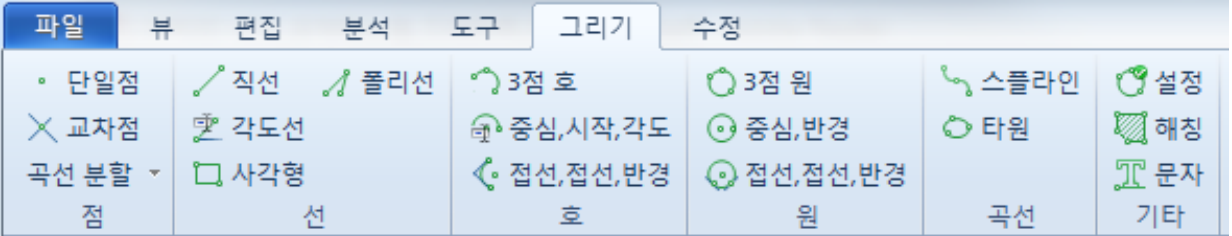

### (5) 수정 메뉴 (자르기, 옵셋, 이동, 복사등의 2D 편집 기능)

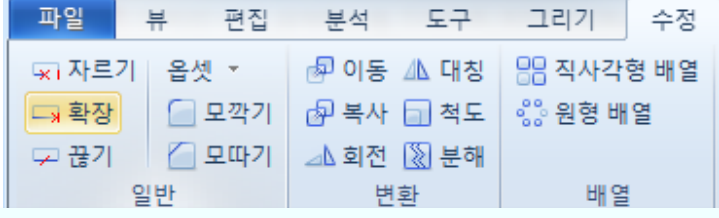

# **Ditworks**

sales@ditworks.com www.ditworks.com ㈜디아이티웍스 본사: 서울시 금천구 디지털로9길 32 갑을그레이트밸리 A동 1404호 Tel. 02-2106-8989 Fax. 02-2106-8988 남부지사: 울산광역시 남구 옥현로 65 2F Tel. 070-4919-8989